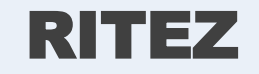

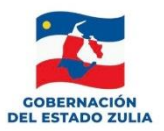

## Instructivo para la creación de usuario para acceder al Sistema RITEZ

Persona Natural y Jurídica

Servicio Desconcentrado de Administración Tributaria del Estado Zulia

www.sedatez.gob.ve **RE-001** 

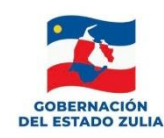

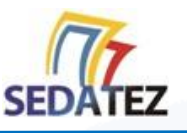

## **1. CÓMO REGISTRARSE E INGRESAR AL SISTEMA RITEZ**

Para registrarse en el sistema como Persona Natural y Jurídica, debe tener el Registro de Información Fiscal (RIF) actualizado, igualmente debe poseer una cuenta de correo electrónico válida. Una vez que haya cumplido con estos requisitos siga los siguientes pasos:

- Ingrese a la página Web de SEDATEZ **http://sedatez.gob.ve**
- Haga click en la opción **RITEZ**

Avanzará a la pantalla de acceso del sistema, en la misma debe hacer click sobre la opción Registrarse e ingresar los siguientes datos:

- **Correo Electrónico:** Ingrese un correo electrónico válido.
- **Tipo de Documento:** Seleccione un tipo de documento.
- **Indique el número RIF**, debe completar un máximo de 10 caracteres. Ejemplo del RIF: 12345678-9
- **Razón Social:** Nombre en la escritura o documento de constitución que permite identificar a una persona natural y jurídica, demostrar su constitución legal.

Haga click en guardar.

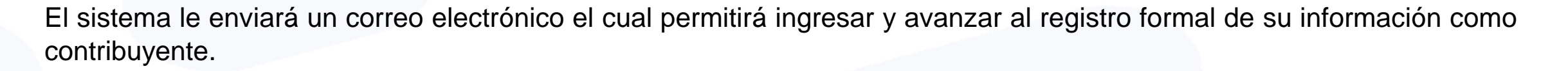

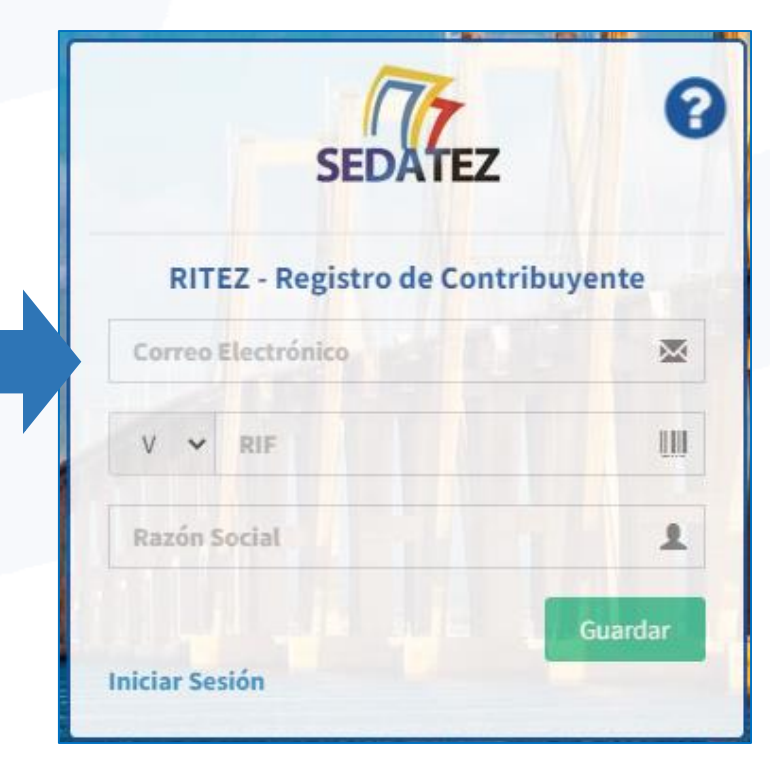

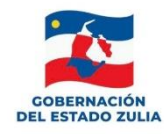

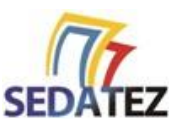

## **2. RECUPERAR CLAVE DE ACCESO**

Para realizar el proceso de recuperación de clave tiene la siguiente opción:

En la pantalla de acceso del Sistema RITEZ

- Seleccione la opción ¿Olvidaste tu Contraseña?
- Observará la pantalla Recuperación de Clave:
- Ingrese el correo electrónico que utilizó en su registro y luego haga click en el botón Enviar enlace de Recuperación.

Recibirá un mensaje de correo electrónico: SEDATEZ – "CAMBIO DE CONTRASEÑA." Debe seguir las instrucciones del correo y podrá recuperar su contraseña.

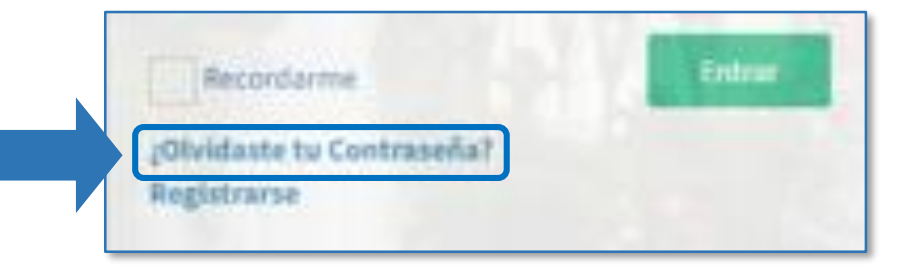

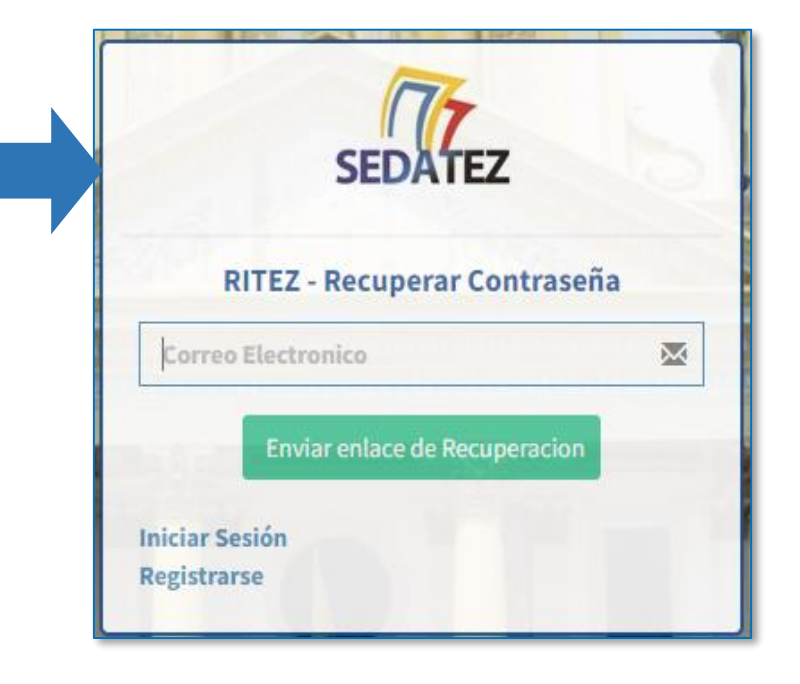